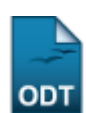

# **Excluir Aproveitamento de Componente**

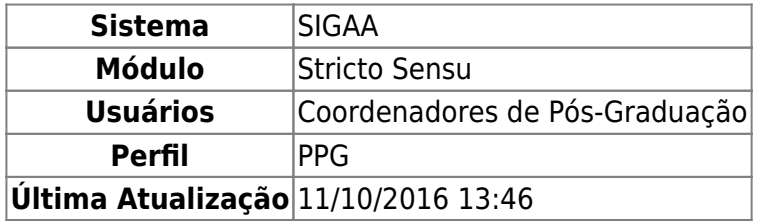

Essa funcionalidade é utilizada por Coordenadores de Pós-Graduação e tem a finalidade de excluir os aproveitamentos cadastrados para o discente.

Para Excluir o Aproveitamento de um Componente, acesse o SIGAA → Módulos → Stricto Sensu → Alunos → Aproveitamento de Estudos → Excluir Aproveitamento de Componente.

O sistema exibirá uma tela para que o usuário realize a busca pelo discente desejado:

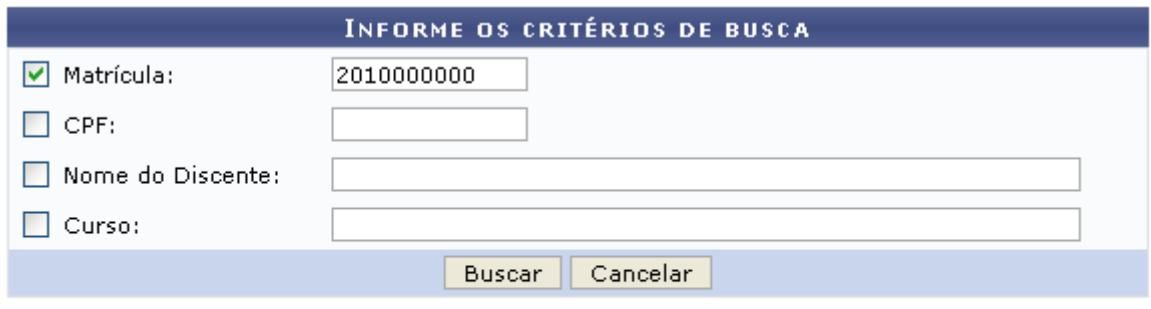

\* Campos de preenchimento obrigatório.

### **Stricto Sensu**

Nesta tela, o usuário deverá informar ao menos um dos seguintes critérios relativos ao discente:

- Matrícula: Informe o número de matrícula do discente procurado;
- CPF: Corresponde ao número do Cadastro de Pessoa Física do discente;
- Nome do Discente: Referente ao nome do aluno;
- Curso: Informe o curso que o aluno frequenta.

Clique no link Stricto Sensu para retornar para a página inicial do Módulo Stricto Sensu.

Caso desista da operação, clique em *Cancelar*. O sistema exibirá uma caixa de diálogo solicitando a confirmação da operação. Essa operação é válida para todas as telas que a contenha.

Usaremos como exemplo a busca pelo discente com Matrícula 2010000000. Após informar seu(s) critério(s) de busca, clique em *Buscar*. A seguinte página será carregada:

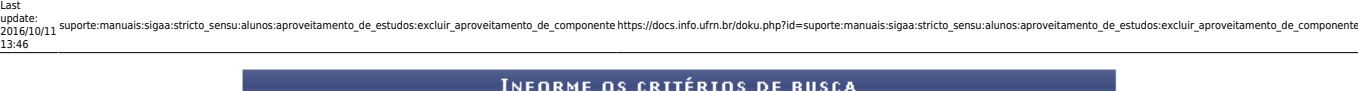

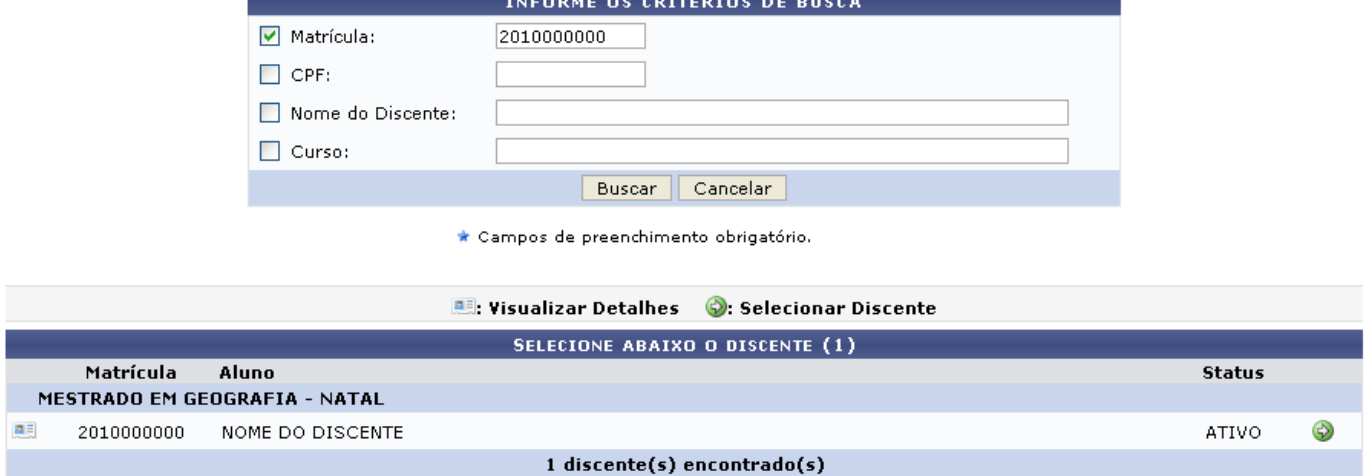

Clique no ícone **Desa** para Visualizar Detalhes do discente, e a página será recarregada da seguinte forma:

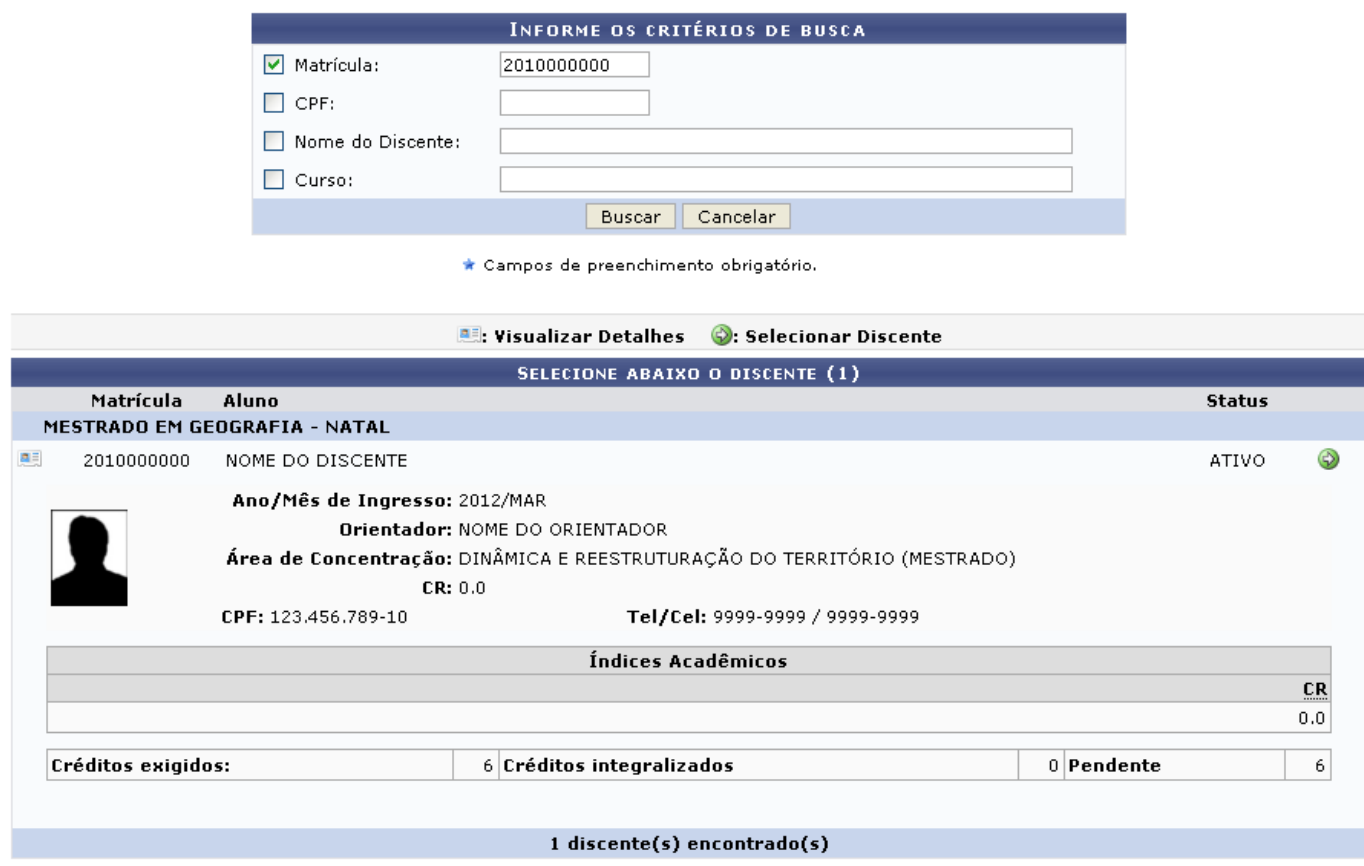

Clique no ícone  $\bullet$  para Selecionar Discente para a continuidade da ação. A seguinte página será exibida:

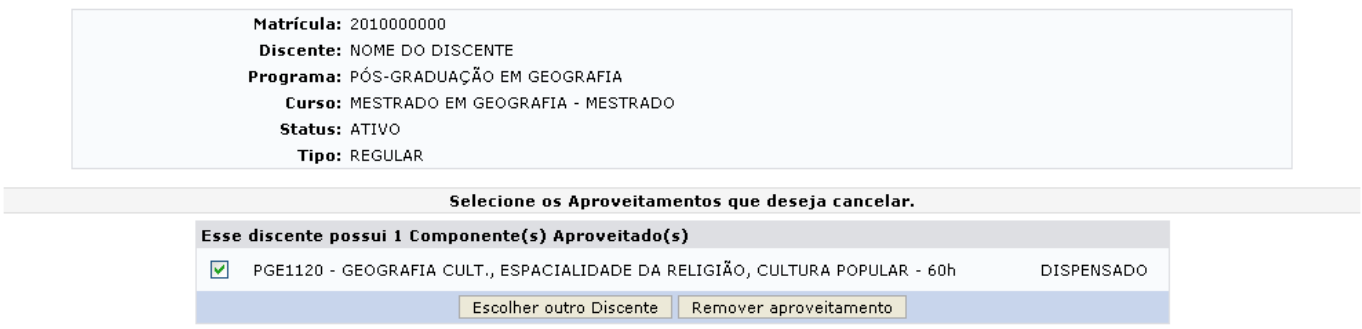

Clique em *Escolher Outro Discente* para retornar para a primeira página deste manual e buscar por outro discente.

Na tela acima o(s) Componente(s) Aproveitado(s) pelo discente serão apresentados. Selecione o aproveitamento que será excluído e, em seguida, clique em *Remover Aproveitamento*. A página será recarregada para a confirmação da exclusão.

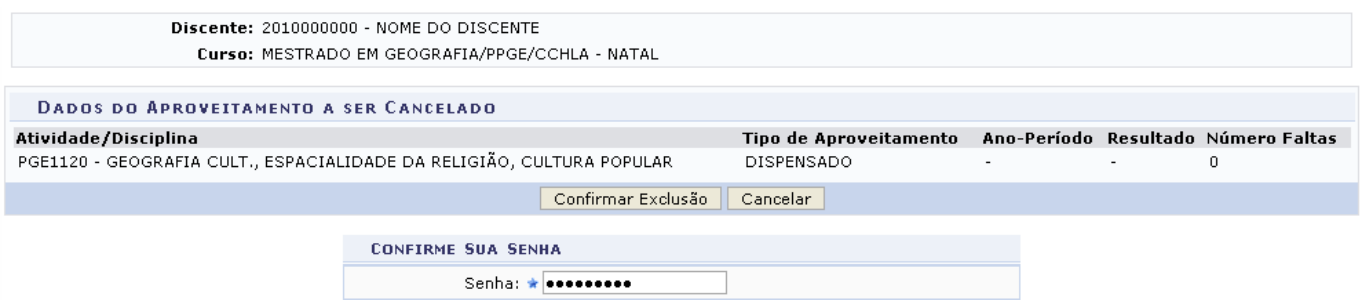

Informe sua Senha de login no sistema e clique em *Confirmar Exclusão*. O sistema retornará automaticamente para a página inicial do Módulo Stricto Sensu, com a seguinte mensagem de confirmação no topo:

Aproveitamento cancelado com sucesso.

## **Bom Trabalho!**

### **Manuais Relacionados**

- [Aproveitar Disciplina/Atividade](https://docs.info.ufrn.br/doku.php?id=suporte:manuais:sigaa:stricto_sensu:alunos:aproveitamento_de_estudos:aproveitar_disciplina_atividade)
- [Retificar Aproveitamento e Consolidação de Turma](https://docs.info.ufrn.br/doku.php?id=suporte:manuais:sigaa:stricto_sensu:alunos:aproveitamento_de_estudos:retificar_aproveitamento_e_consolidacao_de_turma)

## [<< Voltar - Manuais do SIGAA](https://docs.info.ufrn.br/doku.php?id=suporte:manuais:sigaa:stricto_sensu:lista)

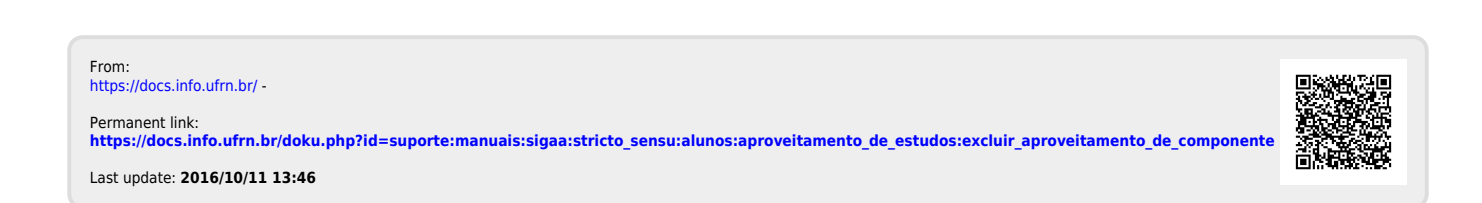